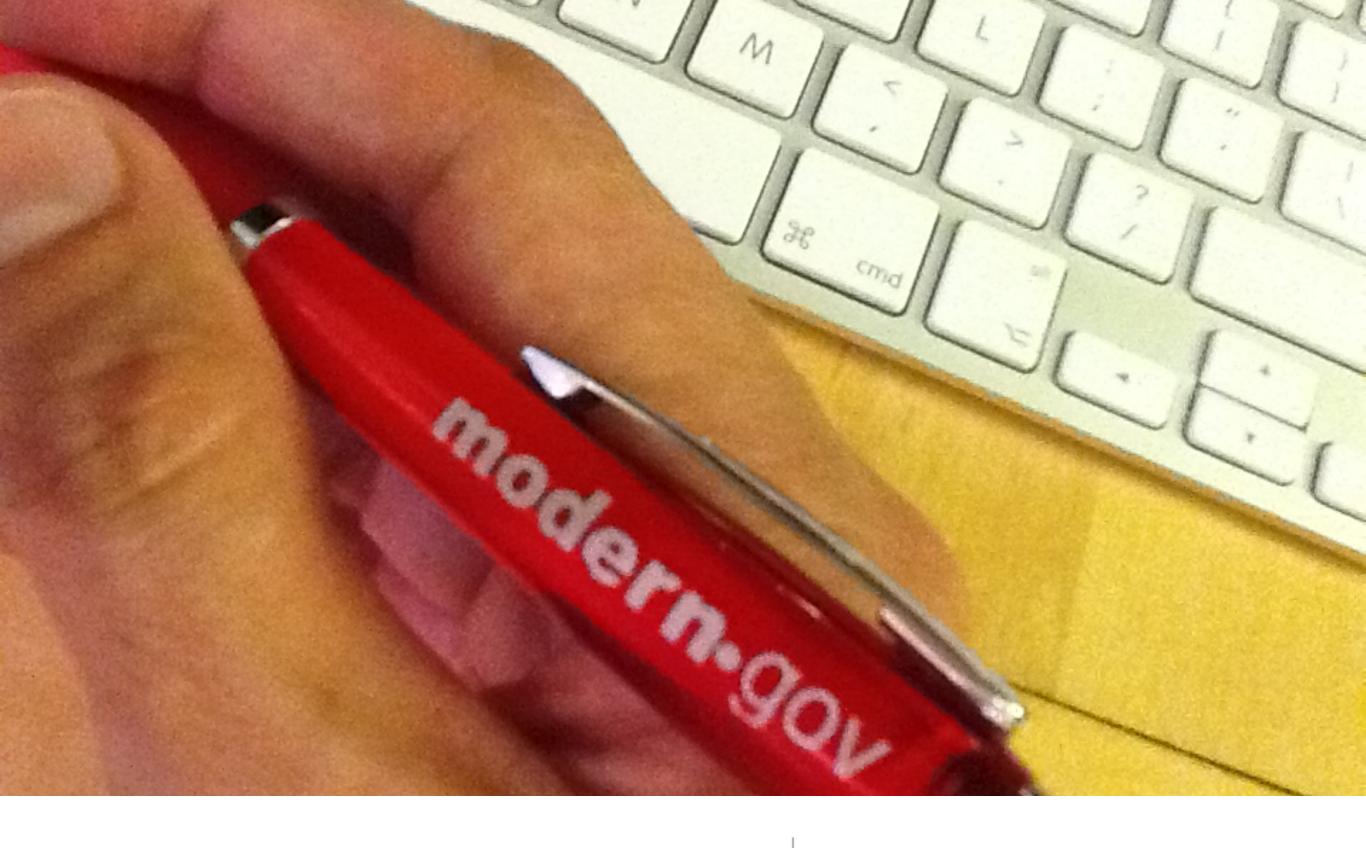

iPad app

screenshot walkthrough

### Download the mod.gov app from the AppStore

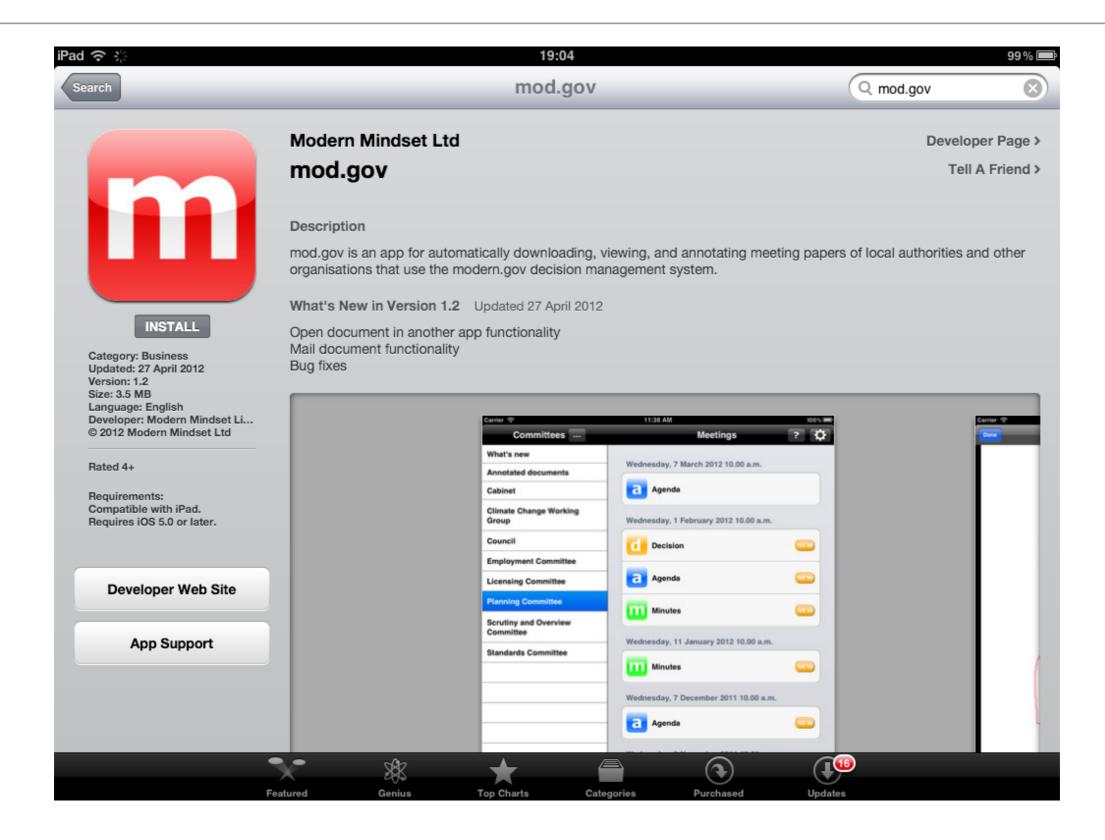

# mod.gov app then appears on your desktop....

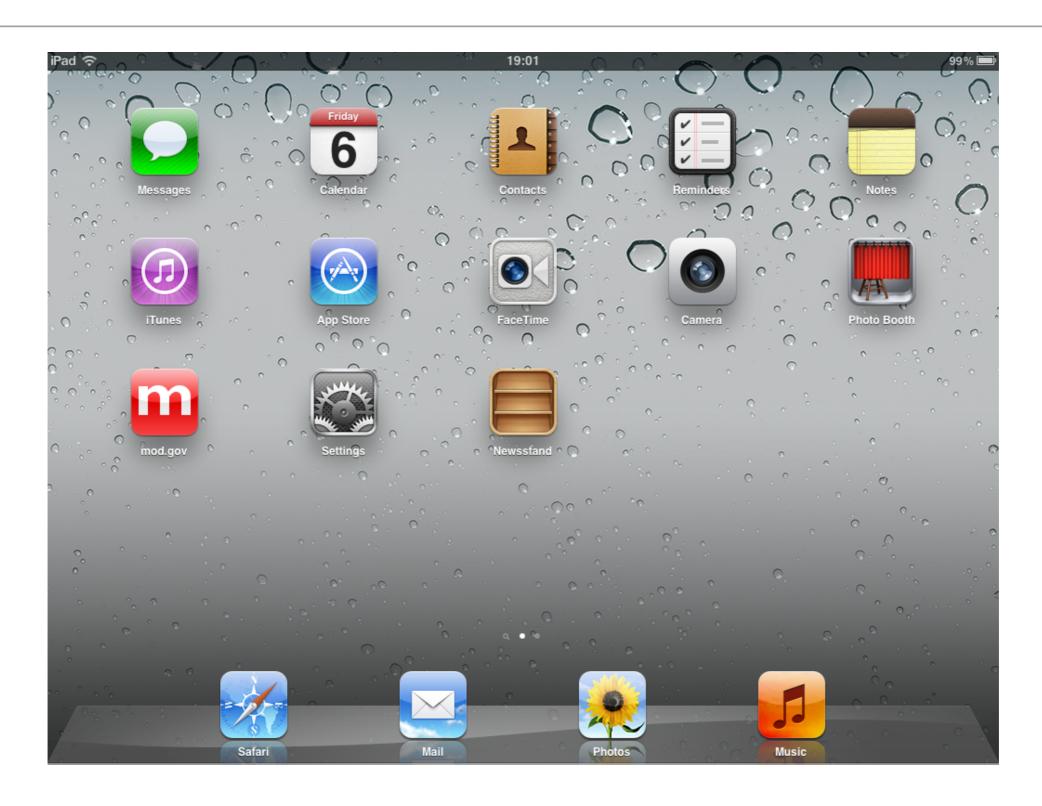

# start the app and choose a publisher

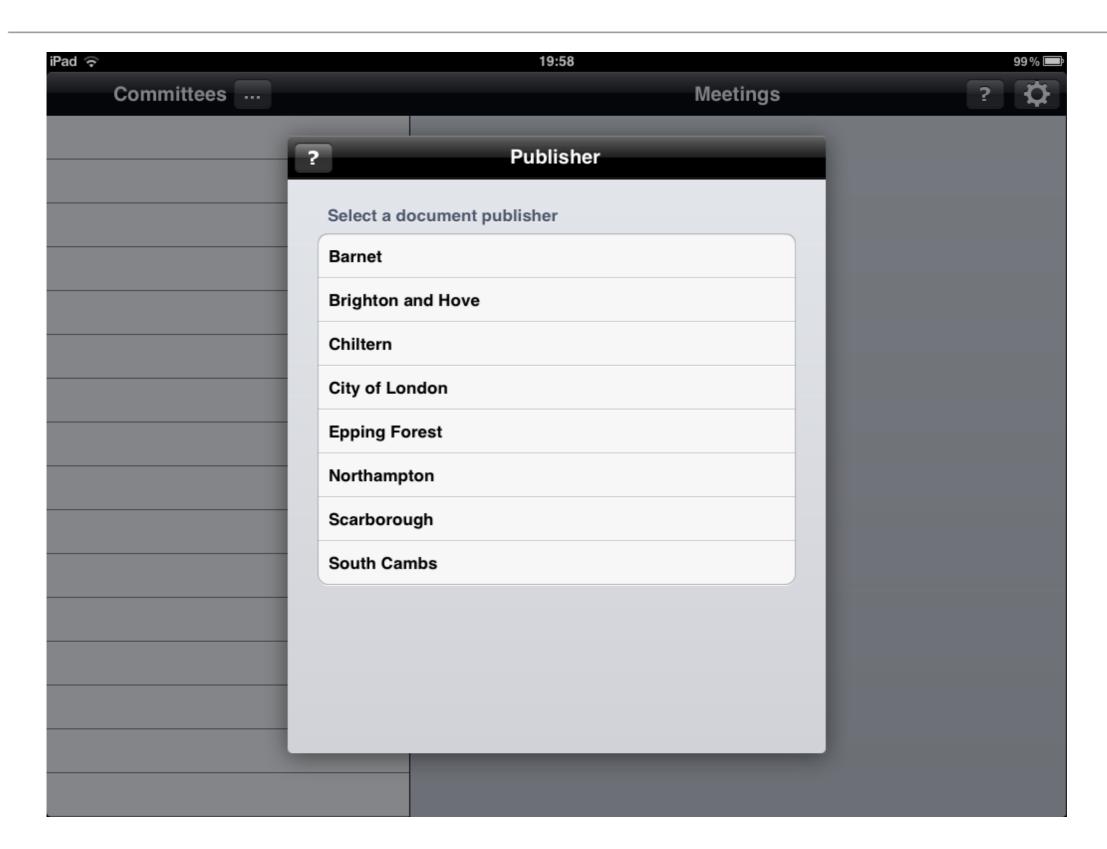

# ... and confirm your choice

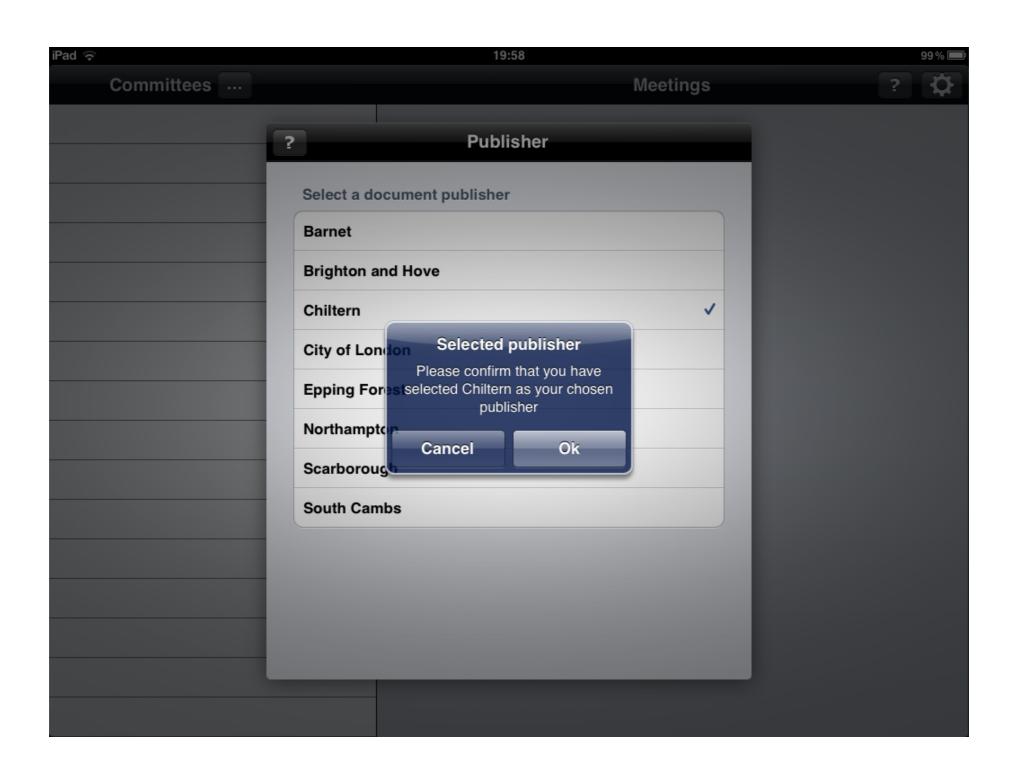

### select the committees you want documents for

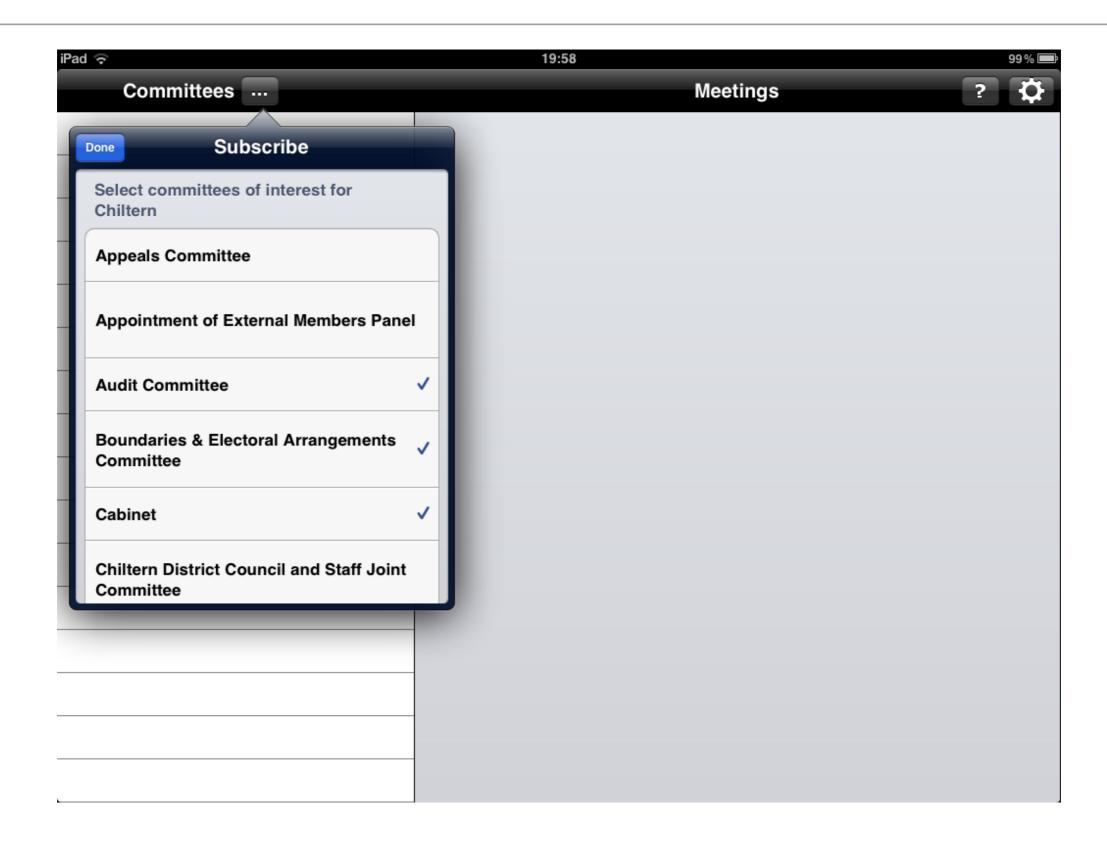

### app will then download documents for these..

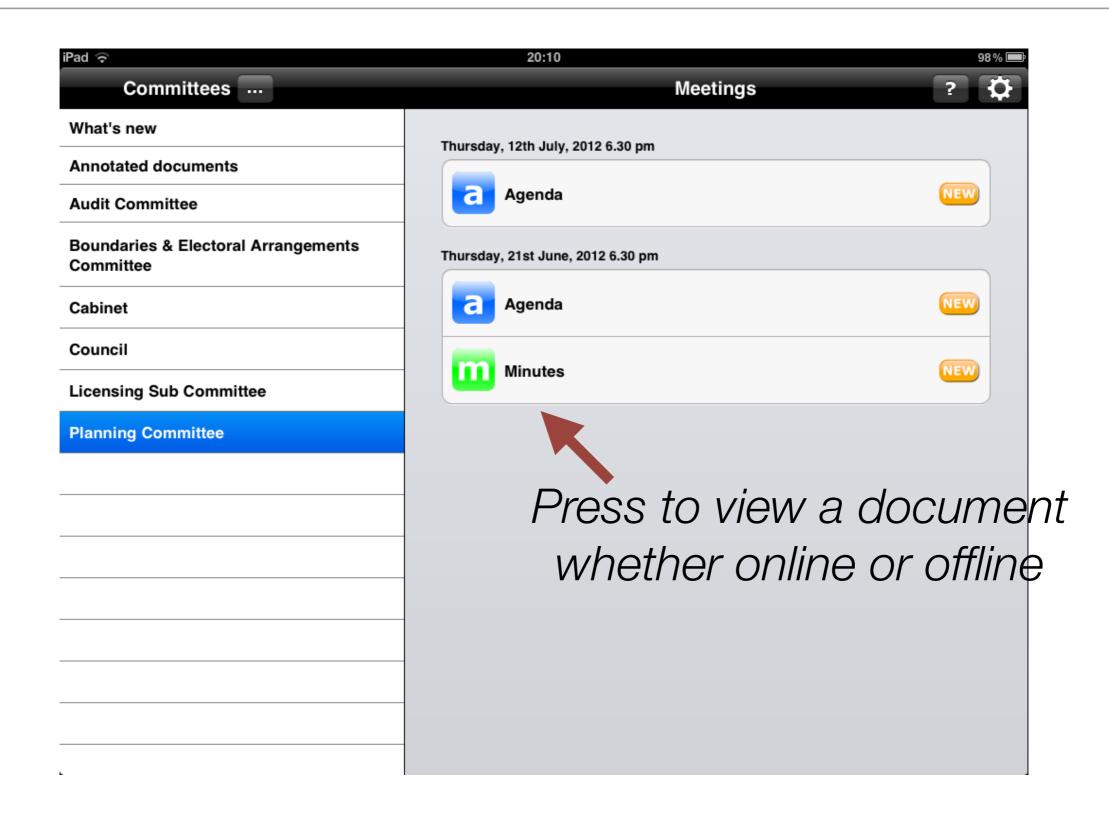

## select more publishers from setting menu

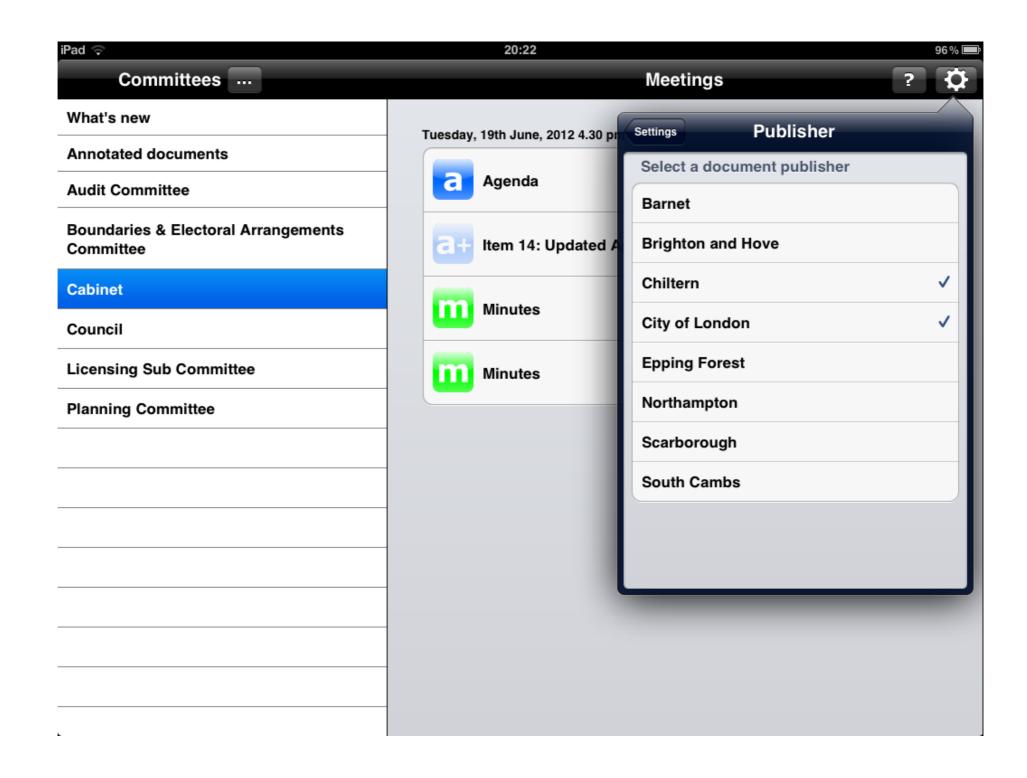

### switch the publisher to view...

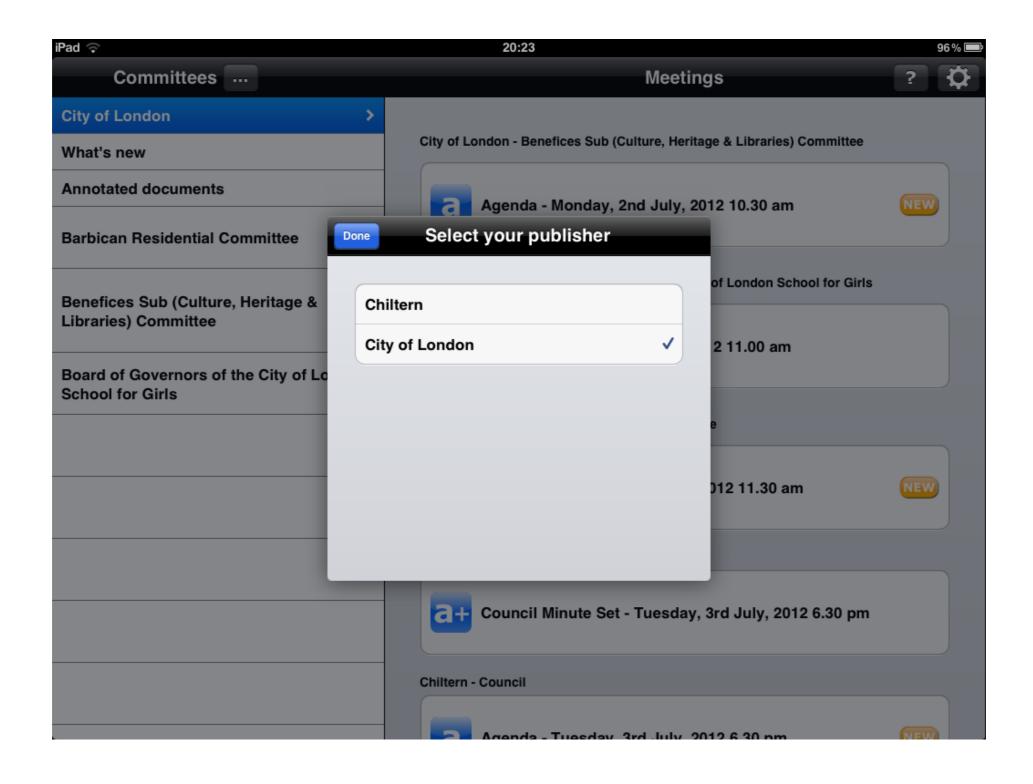

### use built-in bookmarks to jump around a doc

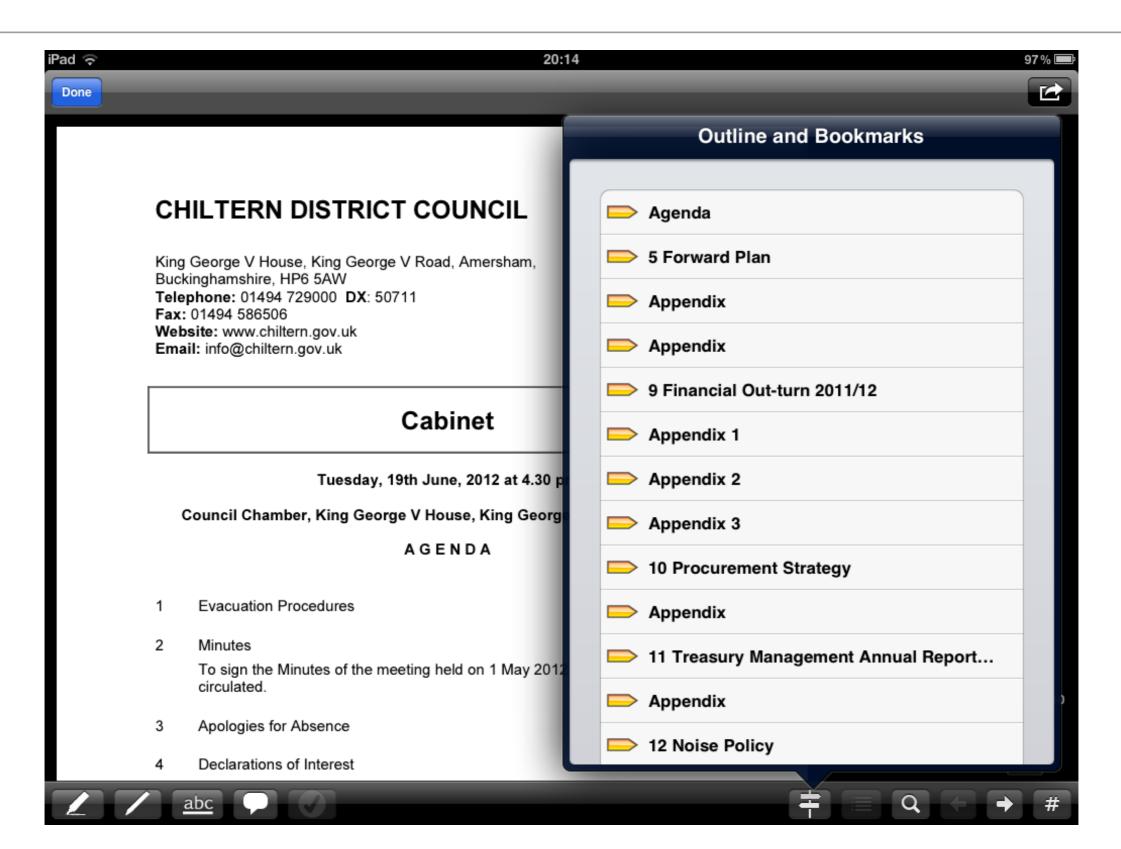

## ..or jump to a specific page

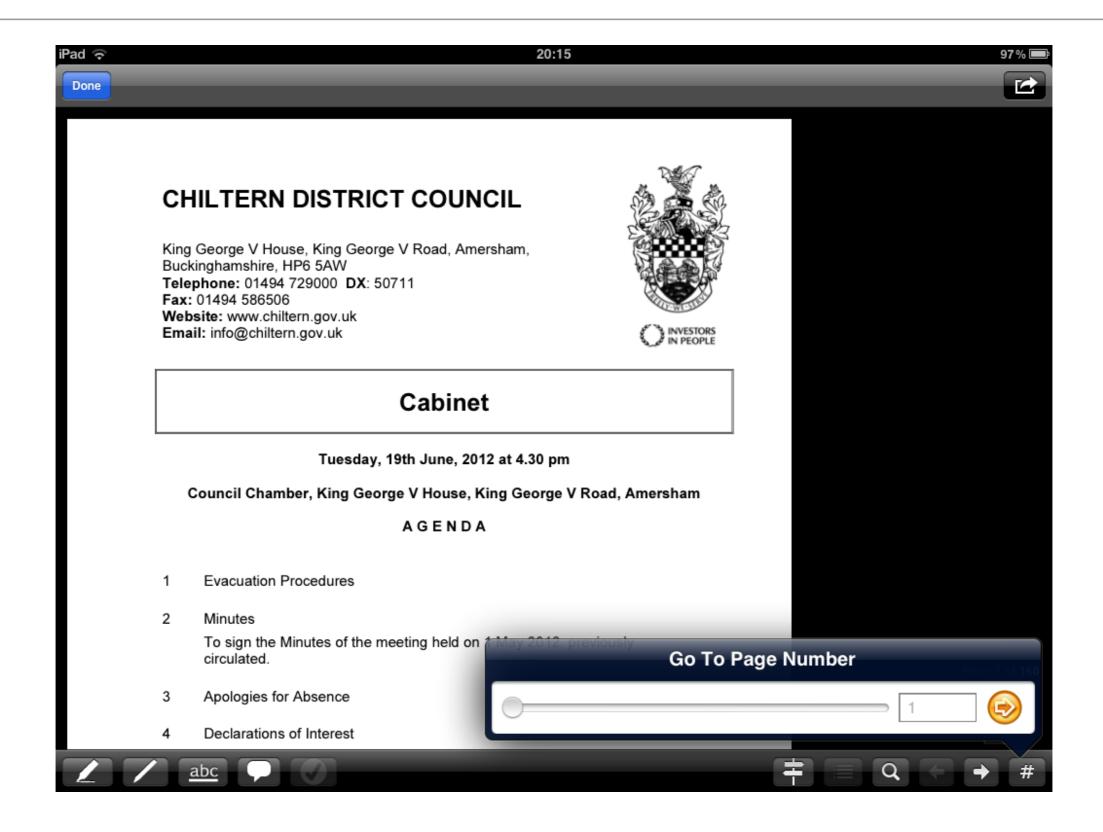

#### ..or search for text

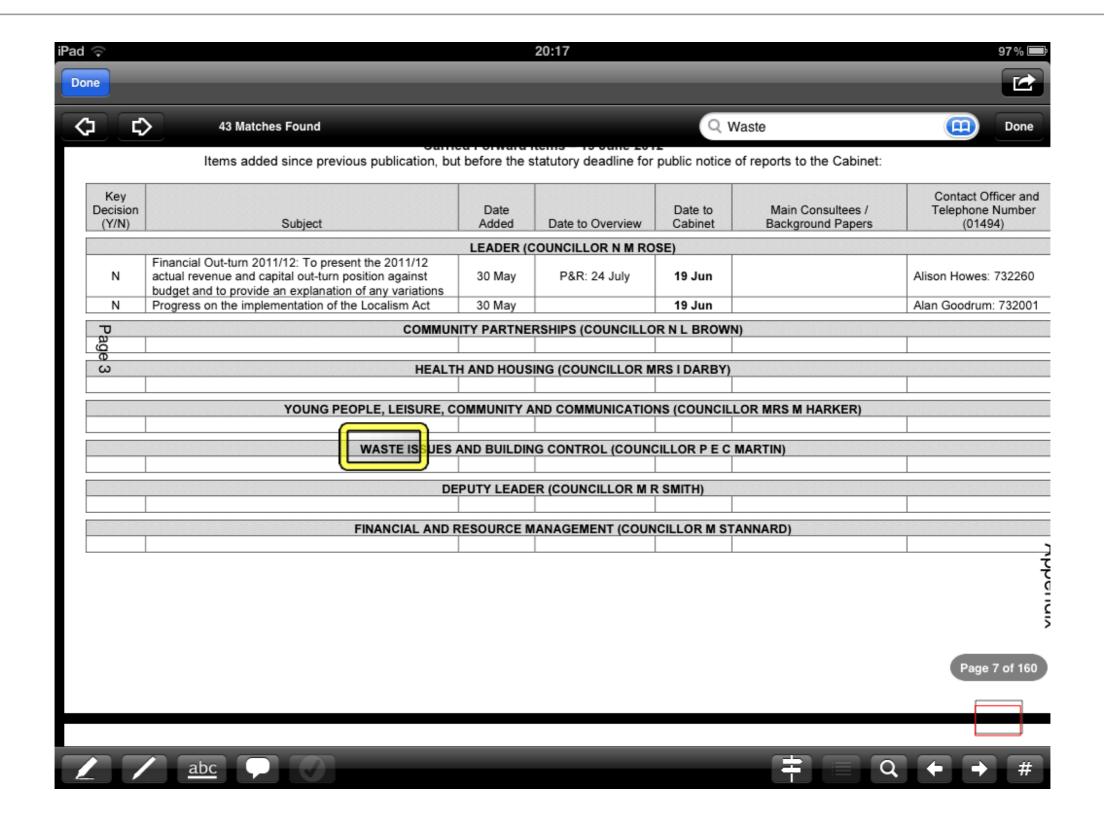

### highlight or underline

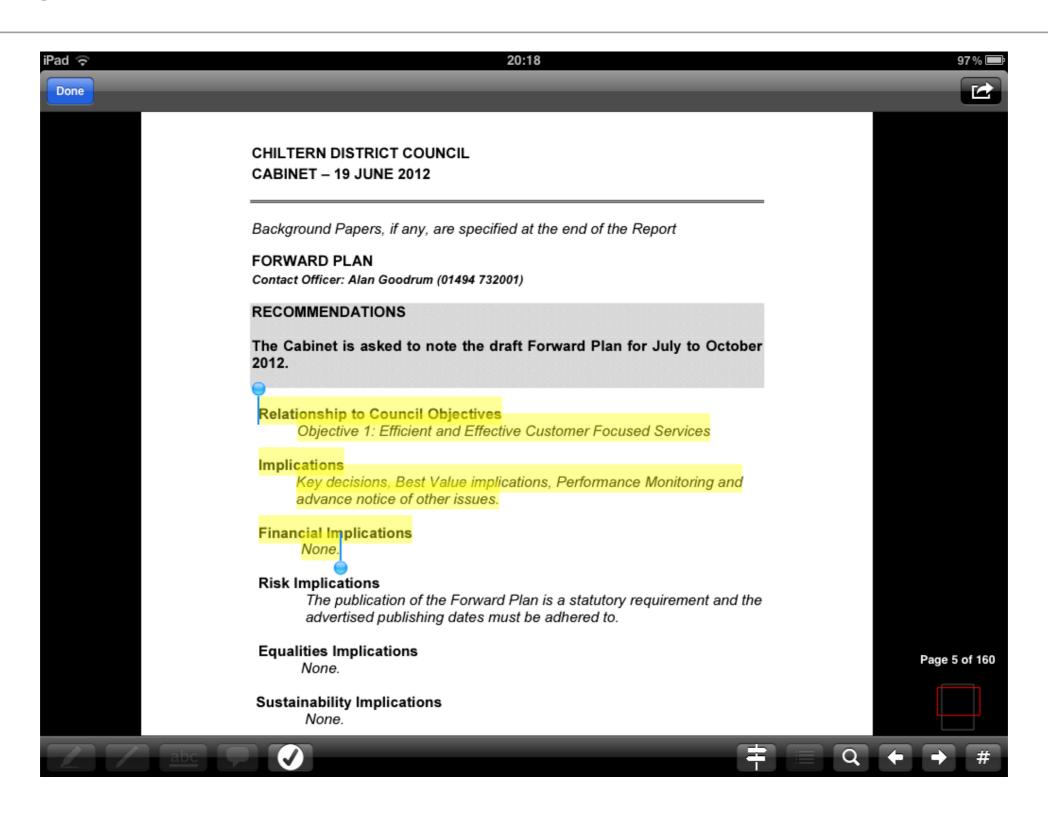

## ..or just go wild with arrows

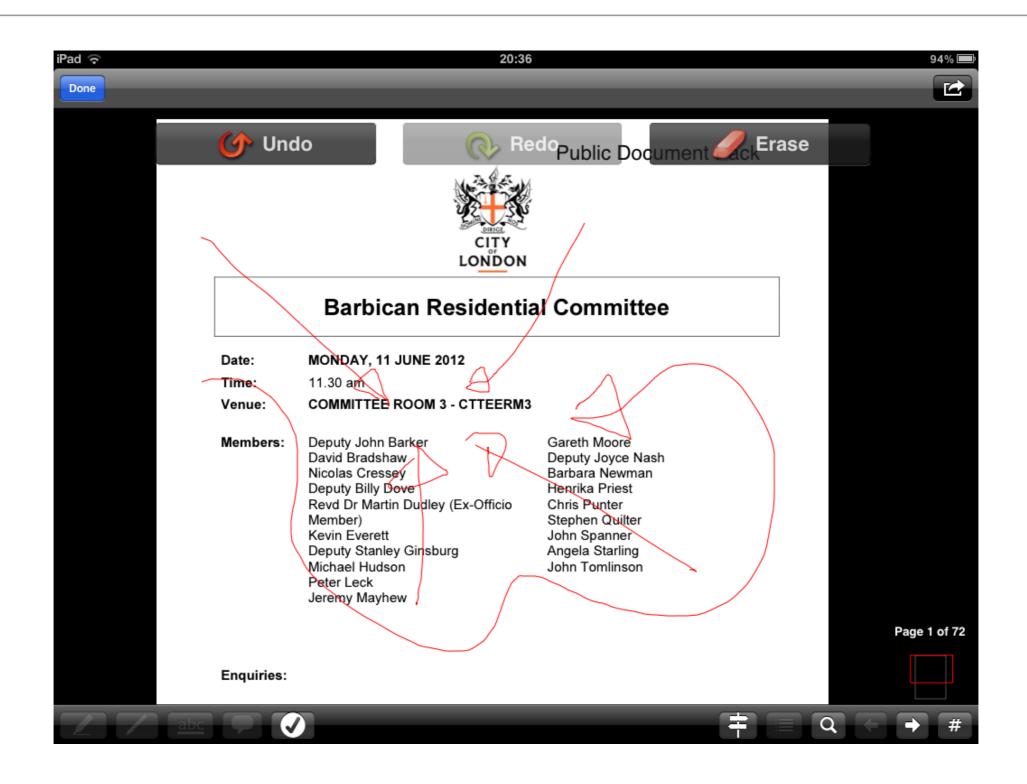

#### ..or add text notes

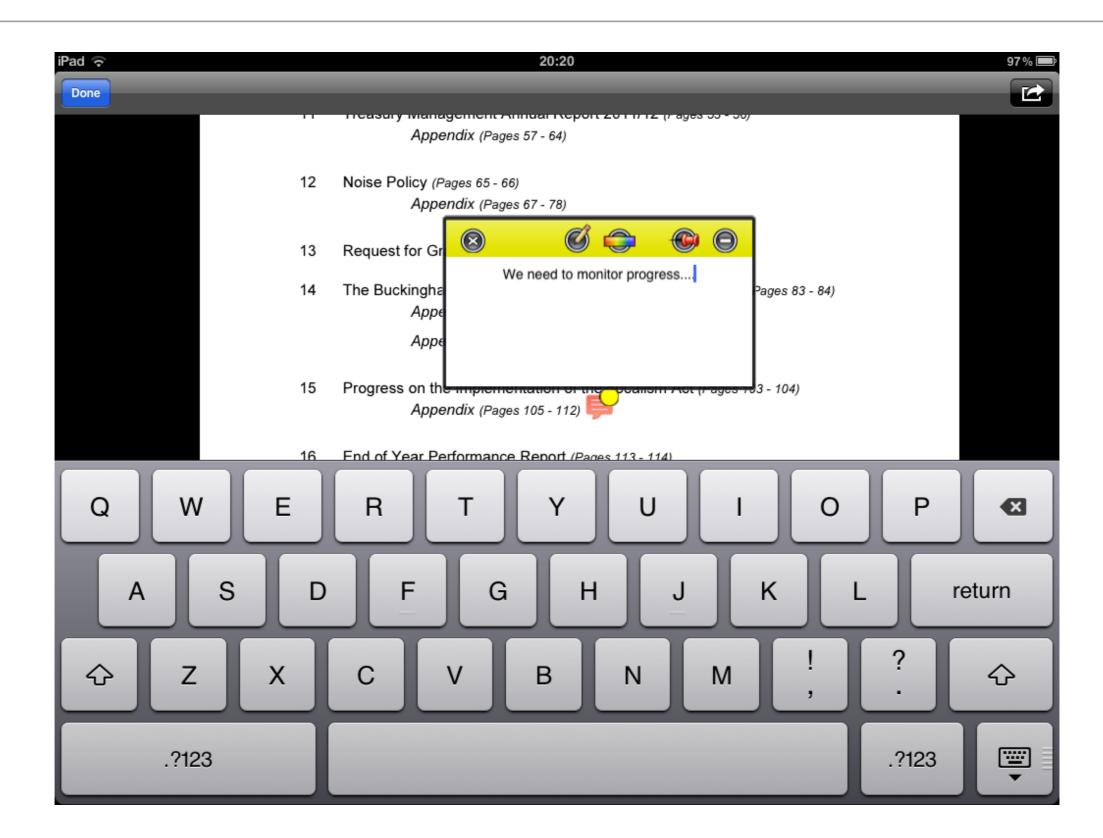

## and it's easy to find all your annotations

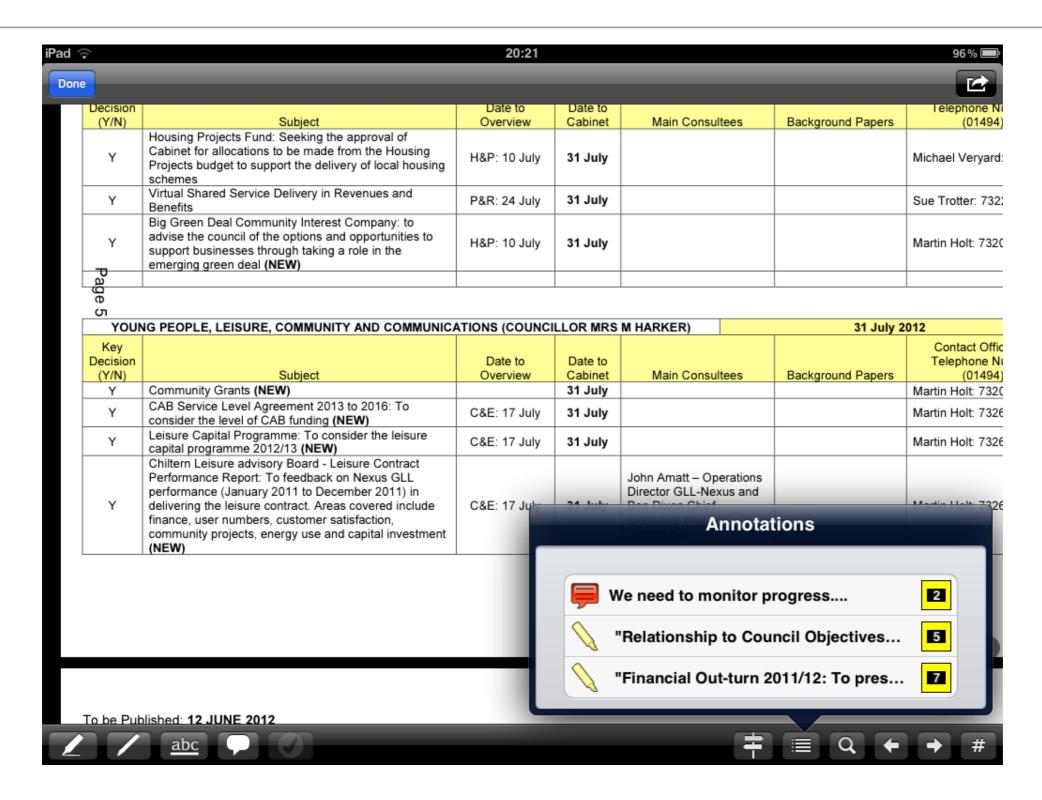

## email a document or open in another app

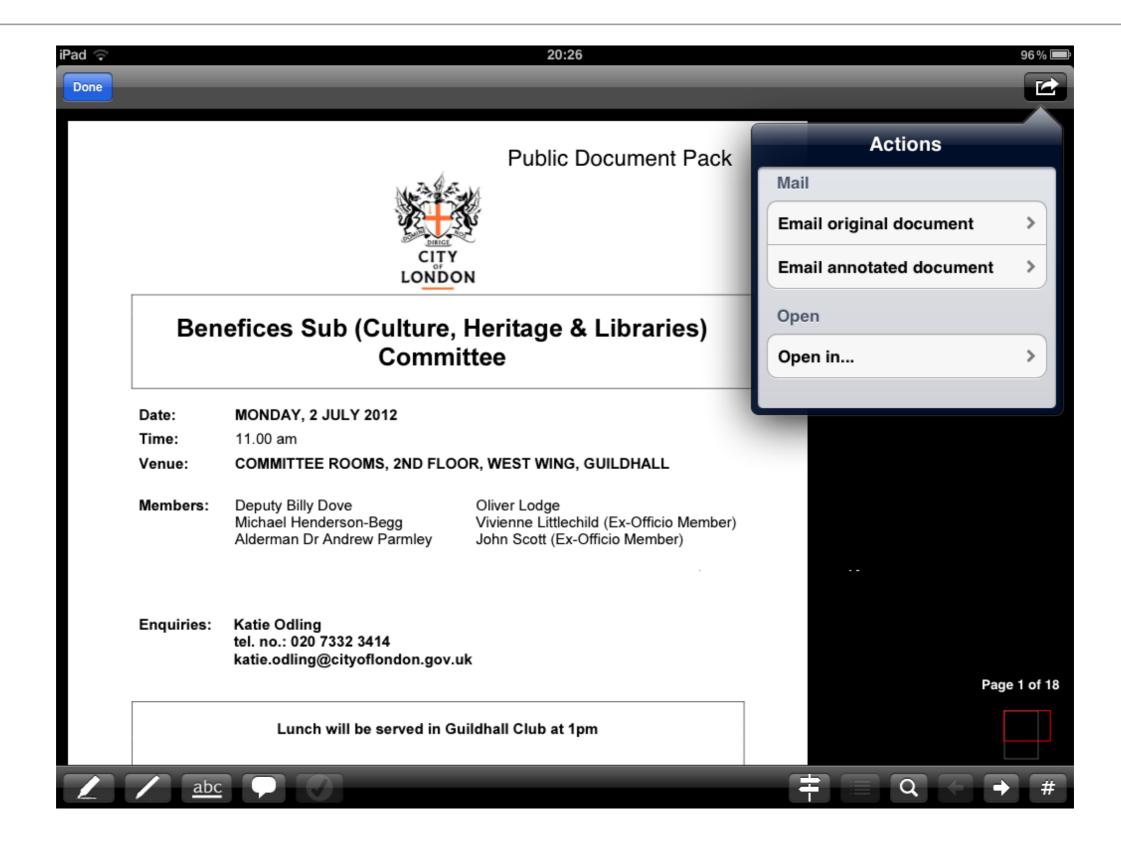

### quickly check new publications

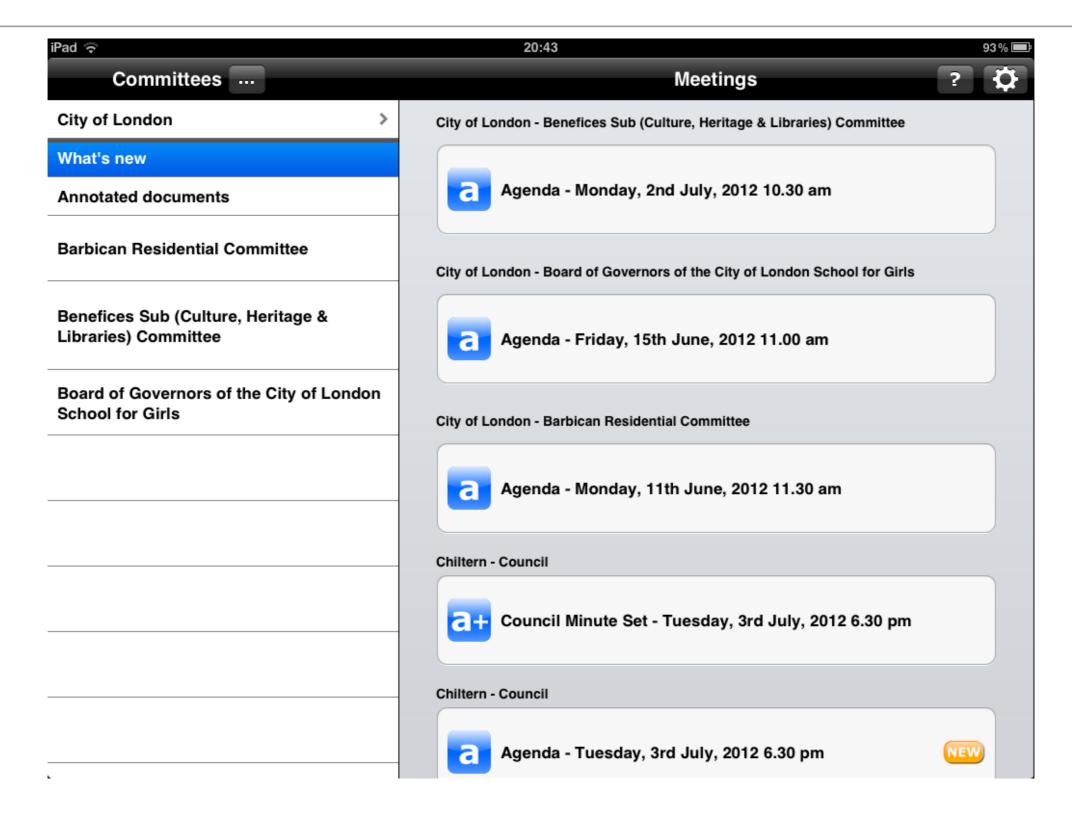

### and find the documents you've marked up

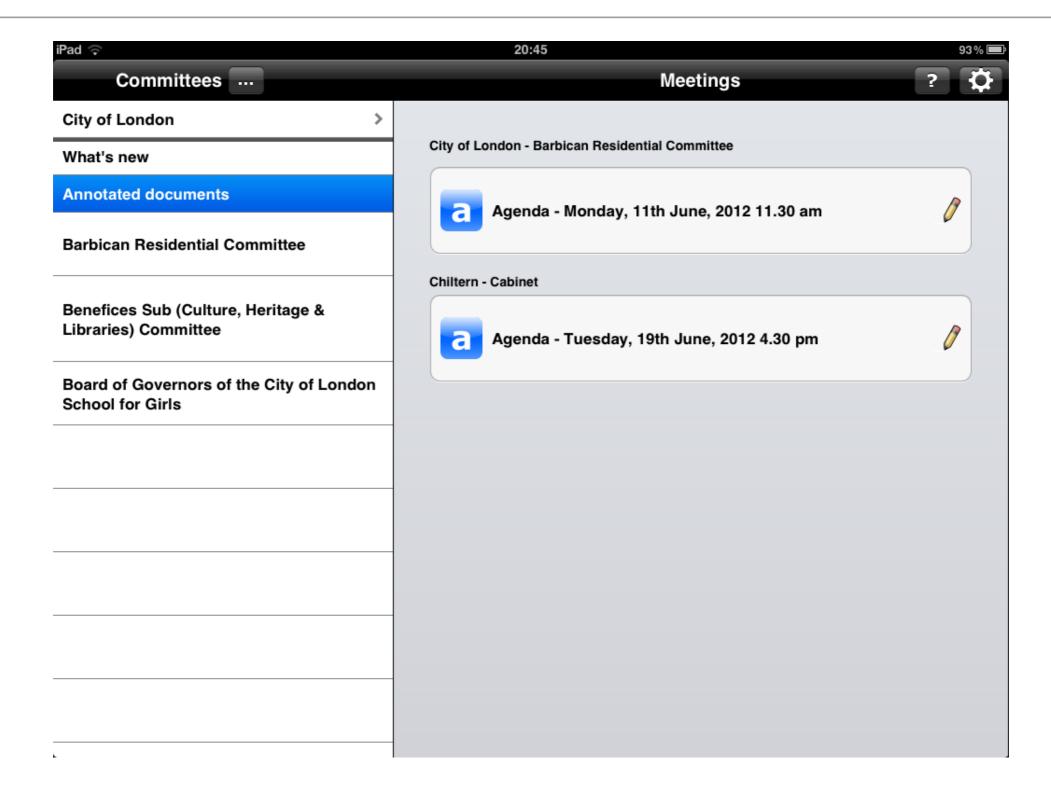

## settings control how long docs stored for

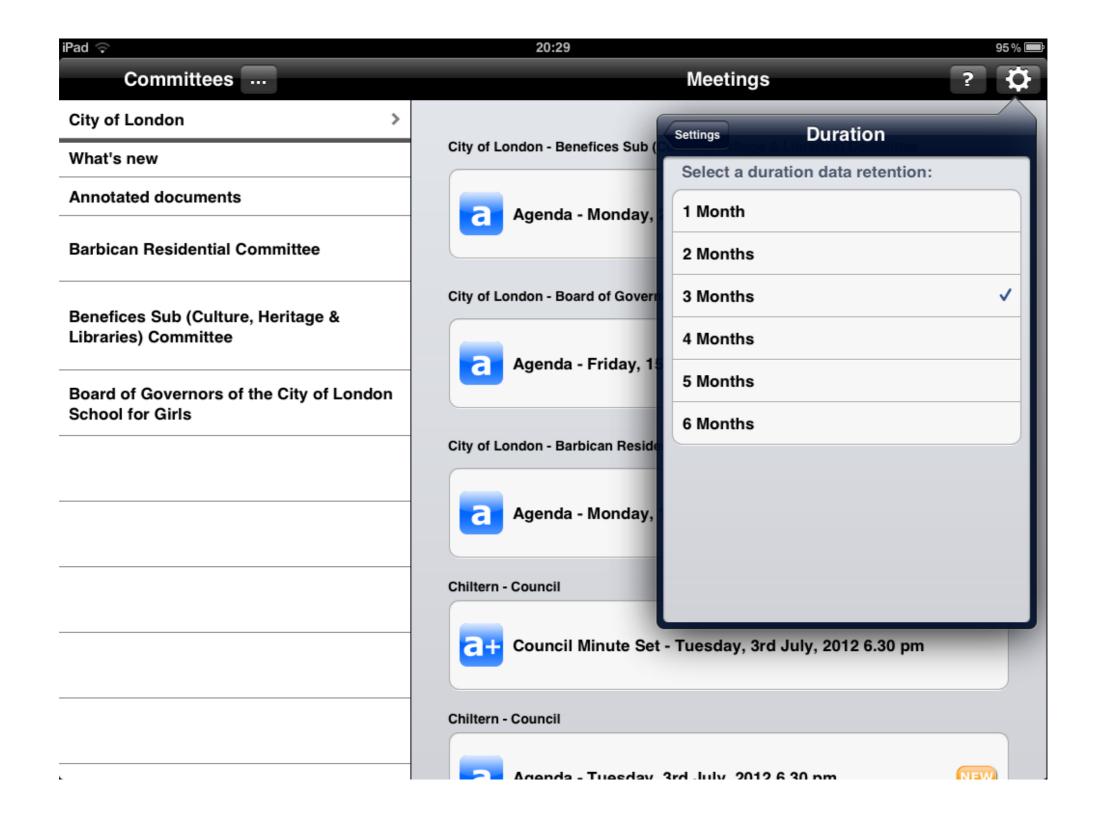

### and delete individual docs with a swipe across

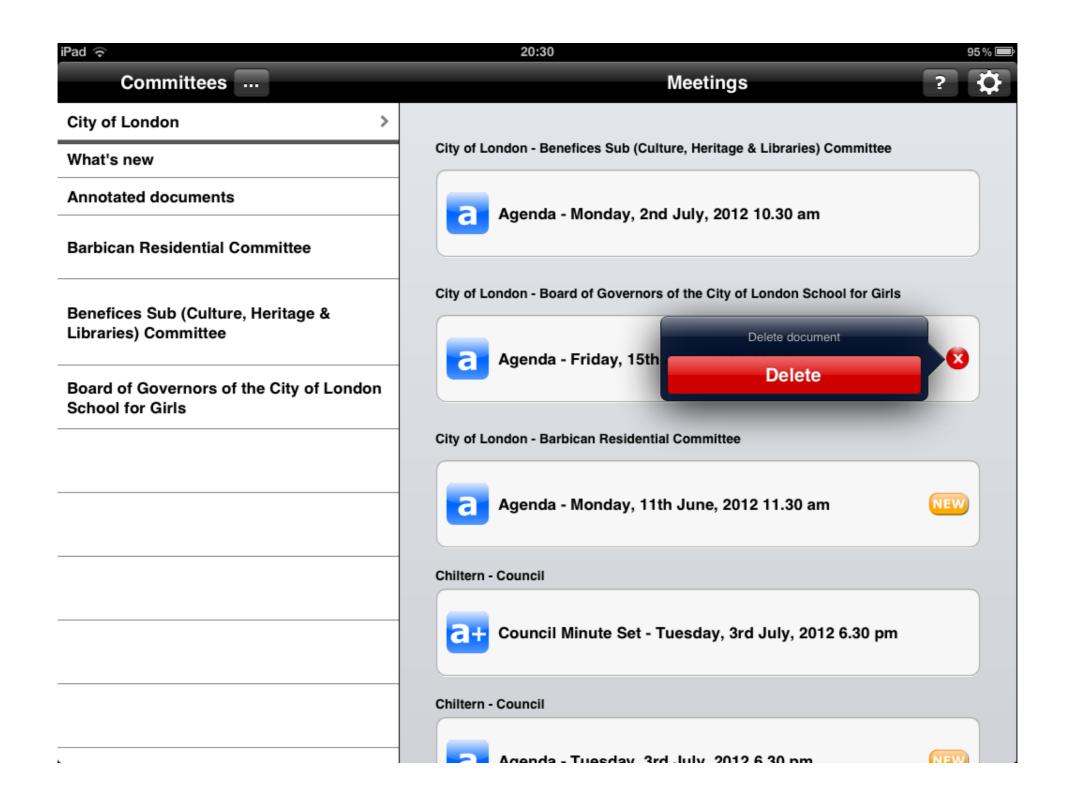